## **Skyward Parent Teacher Conference - Parent Instructions**

- I. Scheduling Parent Teacher Conference appointments
- II. Changing my Parent Teacher Conference appointment (rescheduling)
- III. Signing up for other Staff Conference appointments (Special Education, Resource Teachers, Speech Teacher or PCCR)

#### **Skyward Parent Teacher Conference Parent Instructions**

# **I. Scheduling Parent Teacher Conference appointments**

Login to Skyward Family Access at<http://skystu.jordan.k12.ut.us>

If you have more than one student in Jordan District Schools select **All Students**. On the left side click the **Conferences** button.

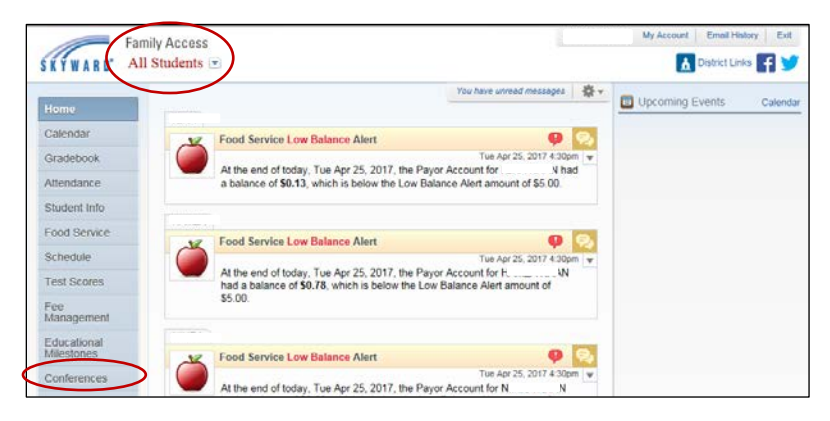

Choose **All Conferences** next to the student's name you wish to schedule a conference for. Click **Select a Time.** 

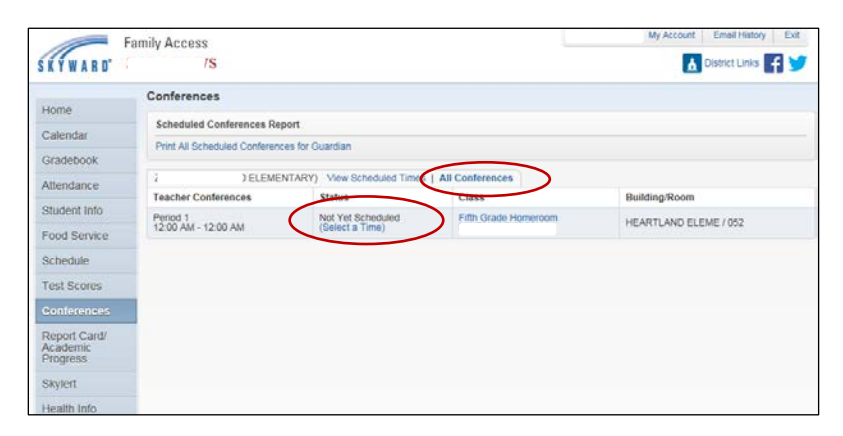

My Account | Email History | Exit Family Access SKYWARD<sup>2</sup> A District Links **+** - 'S Conferences Home **Scheduled Conferences Report** Calendar Print All Scheduled Conferences for Guardian Gradebook ELEMENTARY) View Scheduled Times | All Conferences Attendance Teacher Conferences Status Class **Building/Room** Student Info Not Yet Scheduled<br>(Select a Time) Fifth Grade Homeroom Period 1<br>12:00 AM - 12:00 AM HEARTLAND ELEME / 052 Food Service Schedule a Conference Time with MINDY JACKSON Schedule **Building/Room Test Scores Conference Time Slots Status** Conferences Wed May 3, 2017 3:00 pm - 3:15 pm Open Select Wed May 3, 2017 3:15 pm - 3:30 pm Open Select Report Card/<br>Academic<br>Progress Wed May 3, 2017 3:30 pm - 3:45 pm Select Open Wed May 3, 2017 3:45 pm - 4:00 pm Open Select Skylert Wed May 3, 2017 4:00 pm - 4:15 pm Open Select Health Info Wed May 3, 2017 4:15 pm - 4:30 pm Open Select Wed May 3, 2017 4:30 pm - 4:45 pm Open Select Wed May 3, 2017 4:45 pm - 5:00 pm Open Select

Click **Select** by the desired appointment time.

Note:

- Only one appointment can be scheduled per teacher per student.
- If guardians maintain separate households, they must login separately to schedule individual conference times for their student.

A window appears showing the appointment information. Click **Save**.

You will receive a confirmation e-mail. You will also receive a reminder e-mail five days before and two days before your scheduled appointment.

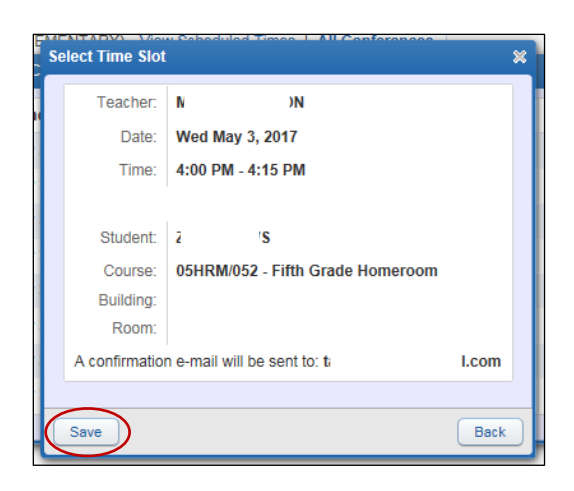

The Scheduled appointment shows on the **All Conferences** tab.

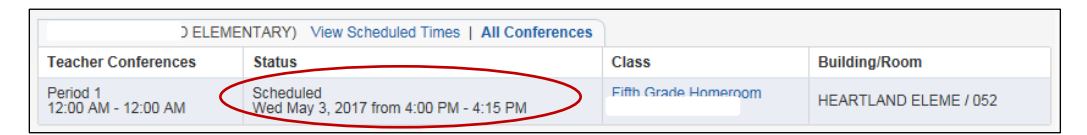

# **II. Changing my Parent Teacher Conference appointment (rescheduling)**

On the **View Scheduled Times** tab, you are able to:

View the conference date and time, **Unschedule** a scheduled appointment or add a **Note** to the teacher.

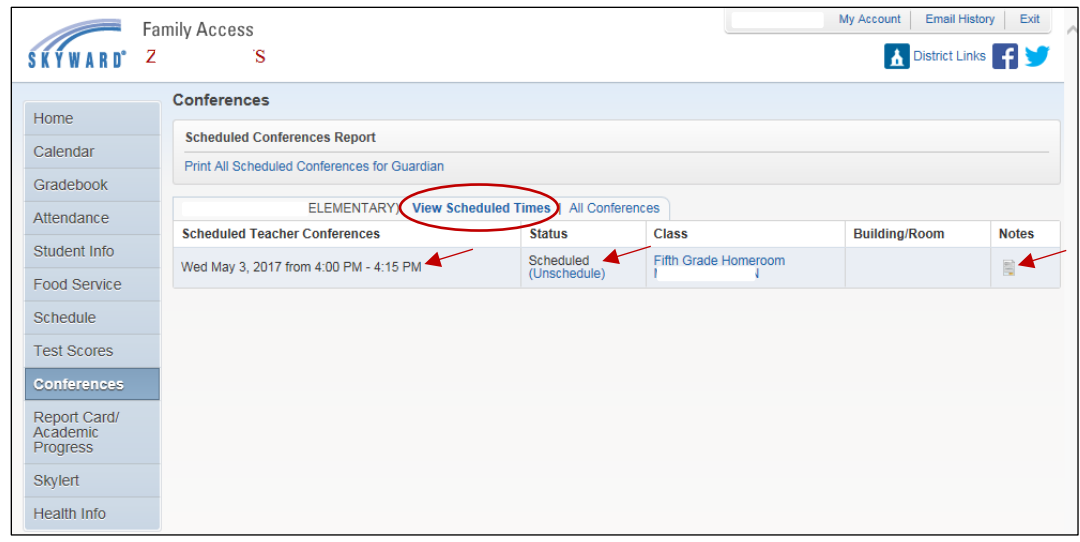

After an appointment has been **Unscheduled**, then you can go into the **All Conferences** tab and select a new time.

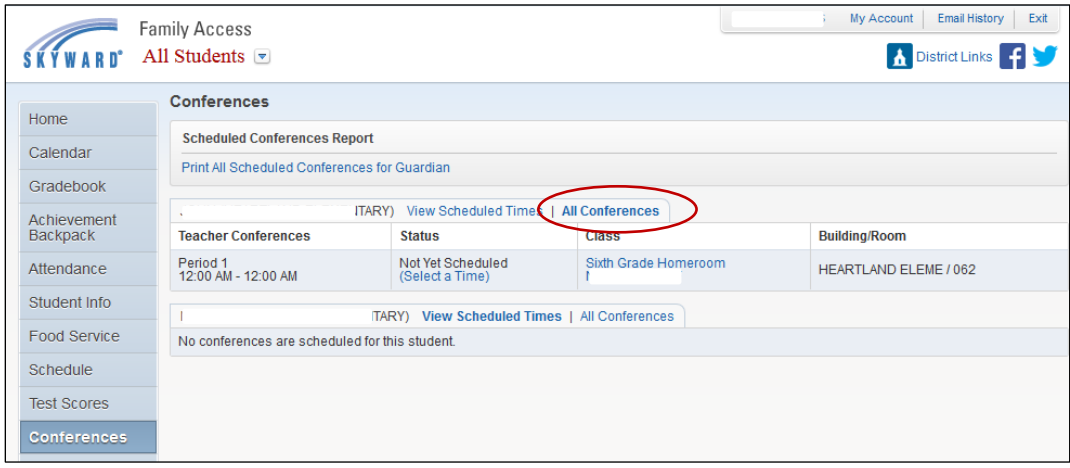

#### **III. Signing up for other Staff Conference appointments (Special Education, Resource Teachers, Speech Teacher or PCCR)**

A Staff Conference is a conference set up to meet with a teacher other than your student's homeroom teacher.

If you have been added to a group of students to meet with a teacher, you will see **Staff Conferences**. Click **Select a Time** in the Staff Conference area.

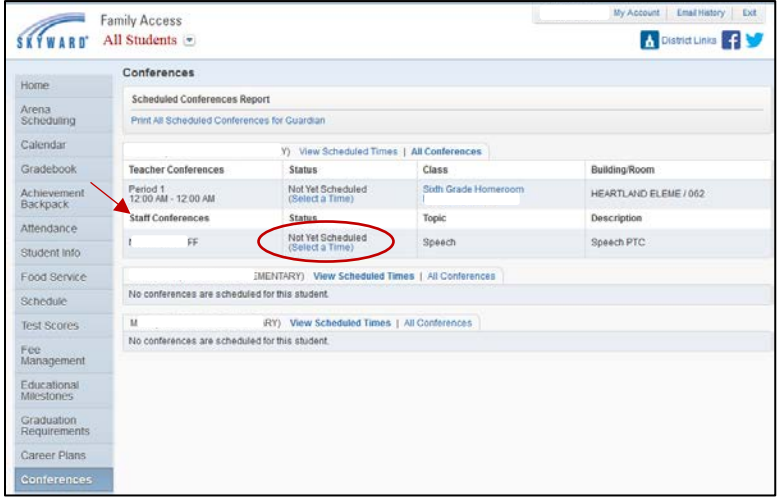

Click **Join** by the desired group appointment time.

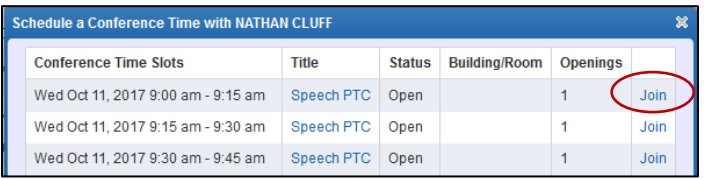

A window will appear showing the appointment information.

Choose **Add Student Only** or **Add Student & Self** (if you will be attending with your student).

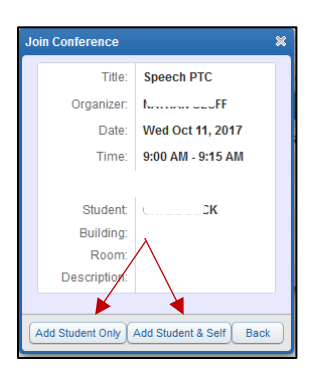

On the **View Scheduled Times** tab, you are able to:

View the conference date and time, and **Modify Attendees**.

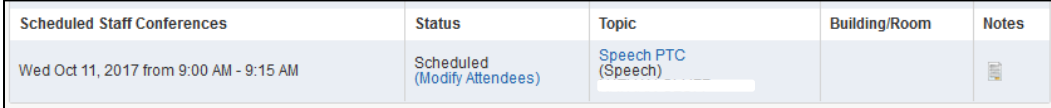